# **MC45** ДОПОЛНЕНИЕ К **РУКОВОДСТВУ ПОЛЬЗОВАТЕЛЯ**

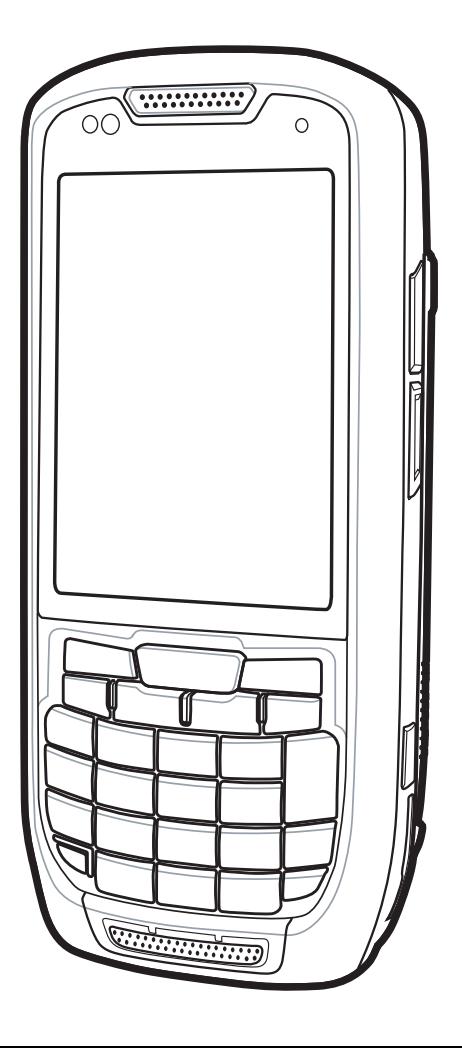

# *MC45 Дополнение к руководству пользователя*

*MN000133A02RU Ред. A Март 2015 г.*

ii.

Ни одна часть настоящей публикации не может быть воспроизведена или использована в любой форме, или с помощью каких бы то ни было электрических или механических средств, без письменного разрешения компании Zebra. Сюда включаются электронные или механические средства, выполняющие фотокопирование или запись, а также устройства хранения информации и поисковые системы. Материал, содержащийся в настоящем руководстве, может быть изменен без предварительного уведомления.

Программное обеспечение предоставляется исключительно на условиях "как есть". Все виды программного обеспечения, включая микропрограммы, поставляются пользователю на условиях, изложенных в соответствующих лицензионных соглашениях. Компания Zebra передает пользователю лицензию на использование каждой программы и микропрограммы на условиях, изложенных ниже и не предусматривающих передачу прав владения или предоставления исключительных прав на владение. За исключением того, что изложено ниже, на данную лицензию не распространяется переуступка прав, сублицензирование или иная форма передачи прав со стороны пользователя без предварительного письменного разрешения со стороны компании Zebra. Лицензированная программа в целом и никакая ее часть не может быть копирована, кроме случаев, предусмотренных законом об авторских правах. Пользователь не имеет права изменять, объединять или группировать любую форму или часть лицензированной программы с другим программным материалом, создавать производные работы на основе лицензированной программы либо использовать лицензированную программу в вычислительной сети без письменного разрешения компании Zebra. Пользователь обязуется поддерживать Заявление об авторских правах компании Zebra относительно лицензированных программ, предоставленных согласно условиям настоящего соглашения, а также включать данное заявление во все авторизованные копии, которые он изготавливает, в целом или частично. Пользователю запрещается декомпилировать, дизассемблировать, декодировать и подвергать инженерному анализу какую бы то ни было лицензированную программу, предоставленную в распоряжение пользователя, или любую ее часть.

Компания Zebra оставляет за собой право вносить изменения в любое программное обеспечение или изделие с целью повышения их надежности, расширения функциональных возможностей или улучшения конструкции.

Компания Zebra не несет ответственности, прямо или косвенно связанной с использованием любого изделия, схемы или приложения, описанного в настоящем документе.

Пользователю не предоставляются никакие лицензии, прямые подразумеваемые, по процессуальному отводу или иным образом, на основании прав на интеллектуальную собственность Zebra. Подразумеваемая лицензия действует только в отношении оборудования, схем и подсистем, содержащихся в изделиях компании Zebra.

Zebra Technologies Corporation Lincolnshire, IL U.S.A. http://www.zebra.com

# <span id="page-4-0"></span>**История редакций документа**

Изменения, внесенные в первое руководство, перечислены ниже:

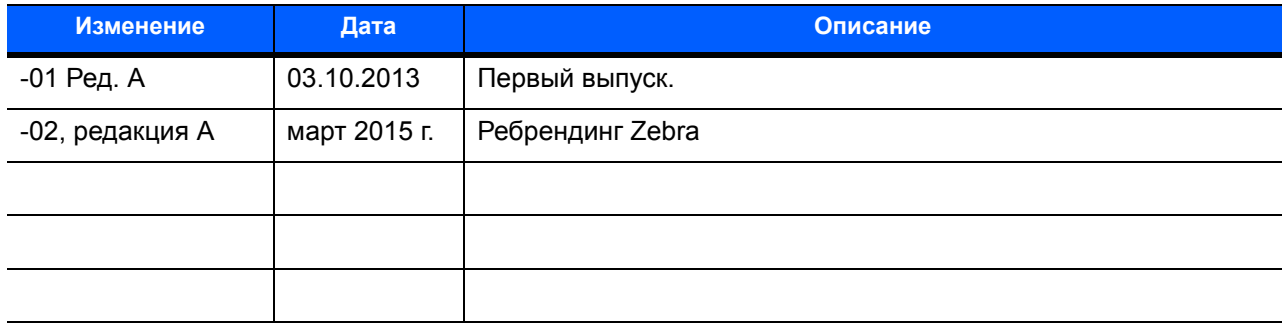

# Содержание

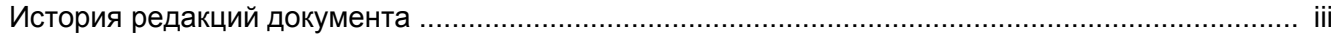

#### О настоящем руководстве

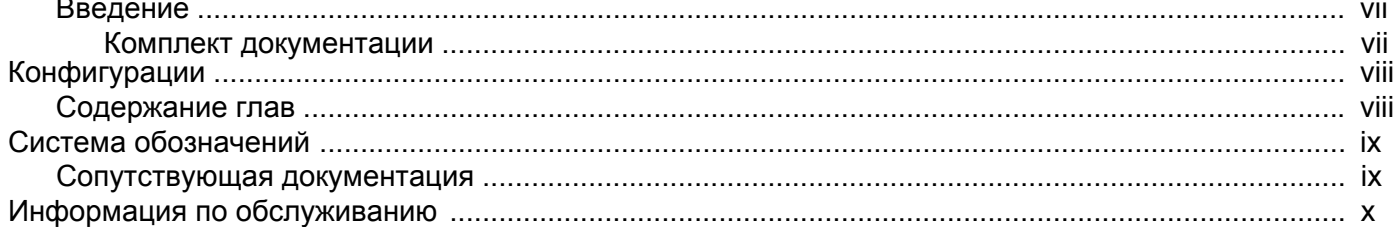

#### Глава 1: Конфигурация MC45N7

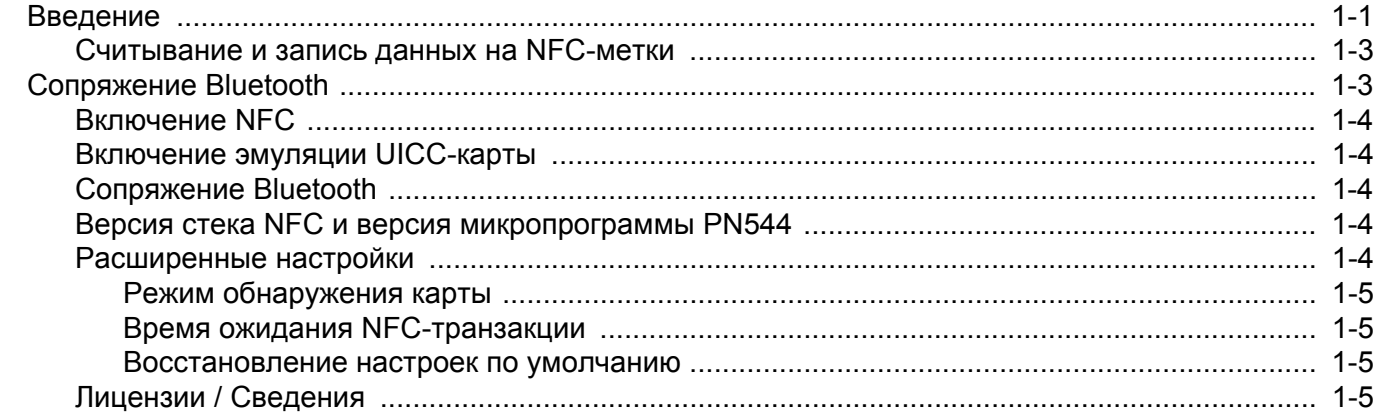

#### Глава 2: Демо-приложение NFC

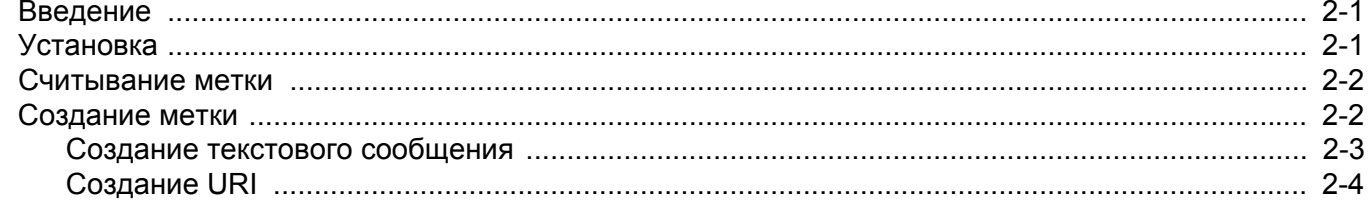

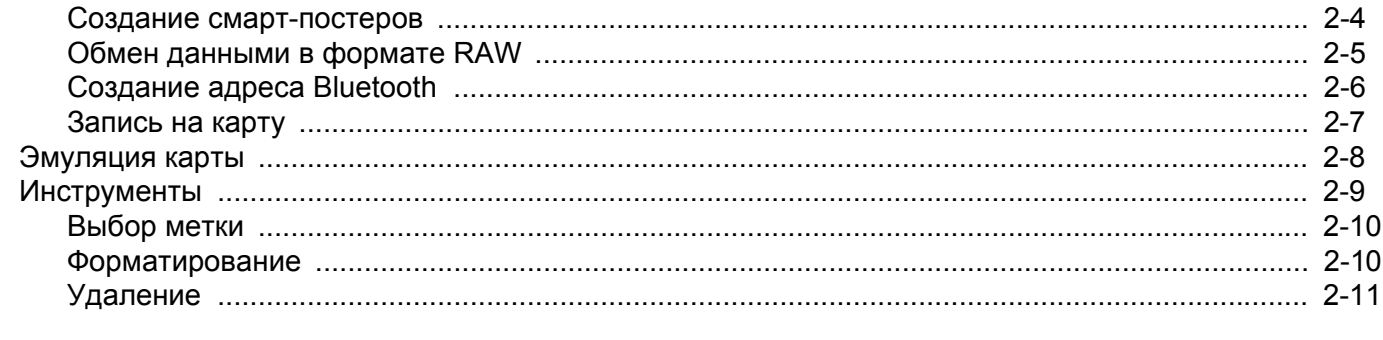

#### Приложение А: Технические характеристики

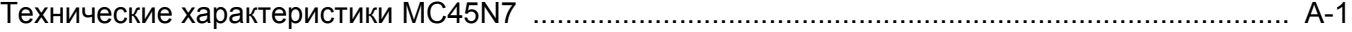

#### Указатель

# <span id="page-8-0"></span>**О настоящем руководстве**

#### <span id="page-8-1"></span>**Введение**

Данное руководство представляет собой дополнение к "*Руководству пользователя MC45*" и содержит информацию, которая необходима для наиболее эффективного использования мобильного компьютера MC45N7.

*ПРИМЕЧАНИЕ* Снимки экранов и окон, представленные в настоящем руководстве, являются примерными образцами и могут отличаться от фактических изображений.

#### <span id="page-8-2"></span>**Комплект документации**

Комплект документации MC45 состоит из нескольких руководств, в которых представлена информация, предназначенная для выполнения определенных задач пользователя.

- **• Краткое руководство по эксплуатации MC45** содержит информацию о подготовке к работе и запуске MC45.
- **• Руководство пользователя MC45** содержит инструкции по эксплуатации MC45.
- **• Данное дополнение к руководству пользователя MC45** содержит дополнения к руководству пользователя по концигурации MC45N7.
- **• Руководство системного интегратора для MC45**  содержит сведения по настройке и конфигурации MC45 и его аксессуаров.
- **• Нормативный справочник MC45**  содержит нормативную информацию, а также сведения об обслуживании и лицензионном соглашении для MC45.
- **• Справочный файл комплекта для разработчиков корпоративных мобильных приложений (EMDK)** - содержит информацию о программном интерфейсе приложения (API), необходимую для разработки приложений.

# <span id="page-9-0"></span>**Конфигурации**

<span id="page-9-8"></span>Данное руководство распространяется на следующие конфигурации:

<span id="page-9-11"></span><span id="page-9-10"></span><span id="page-9-9"></span><span id="page-9-7"></span><span id="page-9-6"></span><span id="page-9-4"></span><span id="page-9-3"></span><span id="page-9-2"></span>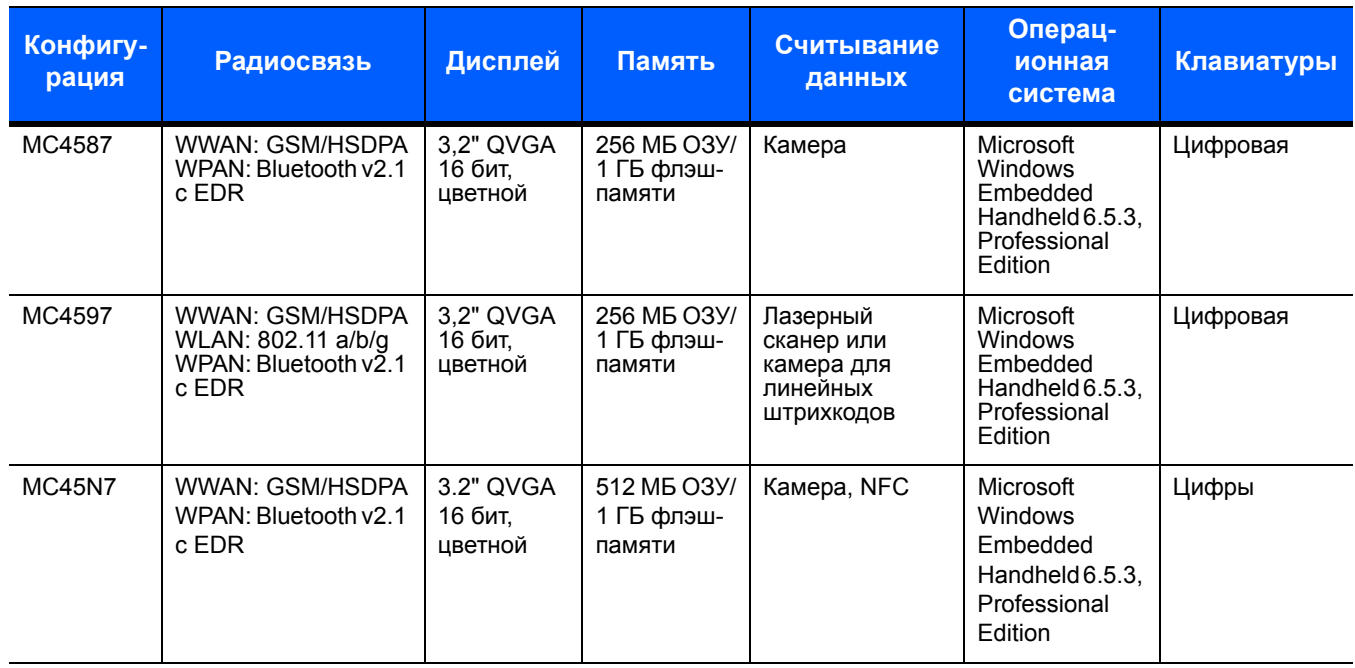

# <span id="page-9-1"></span>**Содержание глав**

В настоящее руководство включены следующие главы:

- <span id="page-9-5"></span>**•** *Глава 1. [Конфигурация](#page-12-2) MC45N7* содержит информацию о подготовке к работе и первом запуске устройства MC45.
- **•** *Глава 2. Демо-[приложение](#page-18-3) NFC* содержит информацию об использовании демо-приложения NFC.
- **•** *Приложение A. Технические [характеристики](#page-30-2)* содержит технические характеристики устройства MC45.

# <span id="page-10-4"></span><span id="page-10-0"></span>**Система обозначений**

<span id="page-10-3"></span>В настоящем документе используются следующие обозначения**.**

- **•** Под термином "мобильный компьютер" подразумевается ручной компьютер Zebra серии MC45.
- **•** *Курсив* используется в следующих случаях:
	- **•** Для выделения глав и разделов в настоящем руководстве и связанных с ним документах.
	- **•** Для названий значков на дисплее.
- **• Жирный шрифт** используется в следующих случаях:
	- **•** Для названий диалоговых окон, обычных окон и экранных изображений.
	- **•** Для названий раскрывающихся списков и окон списков.
	- **•** Для названий кнопок-флажков и кнопок-переключателей.
	- **•** Для названий кнопок на клавиатуре.
	- **•** Для названий экранных кнопок.
- <span id="page-10-2"></span>**•** Маркеры (•) обозначают:
	- **•** Действия, которые требуется выполнить.
	- **•** Списки альтернативных действий.
	- **•** Списки действий, которые требуется выполнить, но не обязательно по порядку.
- **•** Последовательности действий, выполняемых по порядку (например, пошаговые инструкции), приводятся в форме пронумерованных списков.

### <span id="page-10-1"></span>**Сопутствующая документация**

- **•** *Краткое руководство по эксплуатации MC45*, номер по каталогу 72-164157-xx.
- **•** *Нормативный справочник MC45*, номер по каталогу 72-164158-xx.
- **•** *Руководство пользователя MC45*, номер по каталогу 72E-164159-xx.
- **•** *Руководство системного интегратора для MC45*, номер по каталогу 72E-164160-xx.
- **•** *Комплекты для разработчиков корпоративных мобильных приложений (EMDK)* доступны по адресу [http://www.zebra.com/support.](http://www.zebra.com/support)
- **•** Последние версии ПО ActiveSync доступны по адресу http://www.microsoft.com.

Последние версии всех руководств доступны на веб-сайте <http://www.zebra.com/support>.

# <span id="page-11-1"></span><span id="page-11-0"></span>**Информация по обслуживанию**

<span id="page-11-2"></span>При возникновении затруднений в использовании устройства свяжитесь со службой поддержки клиентов Zebra Global Customer Support в своем регионе. Контактная информация доступна по адресу: http://www.zebra.com/support.

При обращении в службу глобальной поддержки клиентов Zebra Global Customer Support необходимо располагать следующей информацией:

- **•** Серийный номер устройства
- **•** Номер модели или название продукта
- **•** Тип и номер версии программного обеспечения

Компания Zebra отправляет ответы на телефонные звонки, сообщения по факсу или по электронной почте в сроки, предусмотренные в соглашениях на обслуживание.

Если неполадку не удается устранить силами службы поддержки клиентов Zebra Global Customer Support, может возникнуть необходимость возврата устройства для сервисного обслуживания; в этом случае вы получите необходимые инструкции. Компания Zebra не несет ответственности за повреждения, возникшие во время доставки, если она производилась не в одобренном транспортном контейнере. Доставка устройств на обслуживание в ненадлежащих условиях может повлечь за собой отмену гарантийных обязательств.

По вопросам технической поддержки оборудования обращайтесь к бизнес-партнеру Zebra, у которого было приобретено данное оборудование.

# <span id="page-12-2"></span><span id="page-12-0"></span>**Глава 1. Конфигурация MC45N7**

### <span id="page-12-1"></span>**Введение**

Конфигурация мобильного компьютера MC45N7 не отличается от конфигурации устройств MC4587 и MC4597 за исключением следующего:

- **•** только камера как устройство сбора данных
- **•** не поддерживает Wi-Fi
- **•** встроенная NFC-антенна
- **•** содержит демо-приложение NFC.

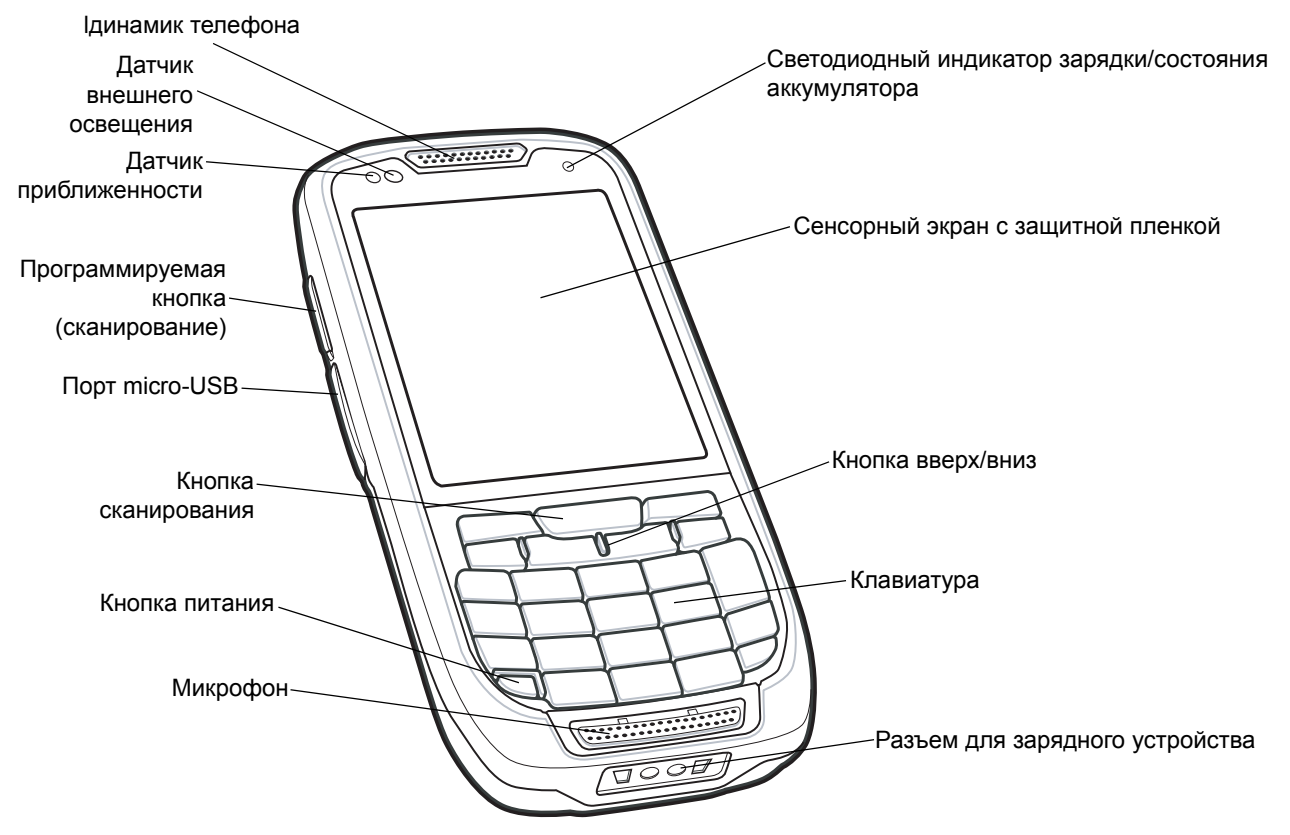

# 1 - 2 Руководство пользователя MC45

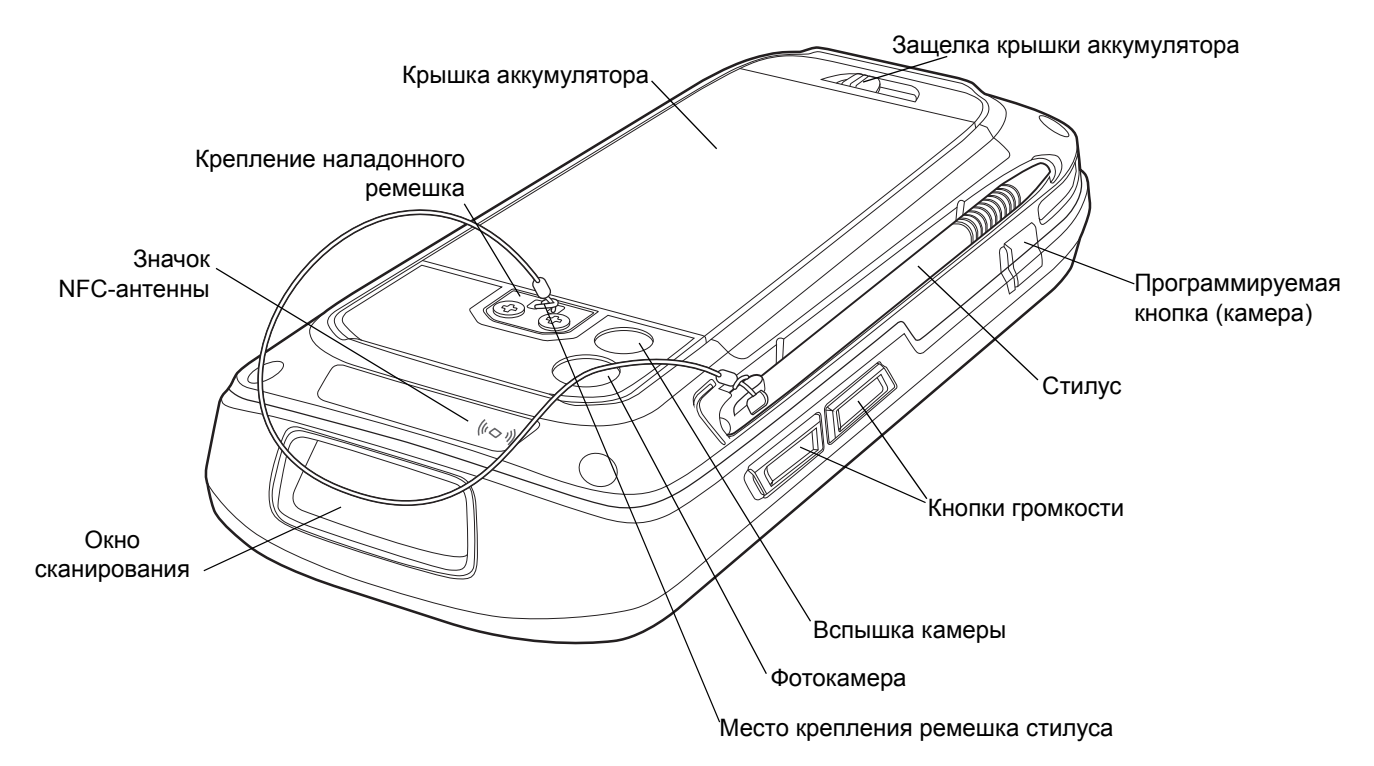

**Рис. 1-2** *MC45N7 — вид сзади*

# **Использование NFC**

Более подробную информацию по использованию MC45N7 см. в "*Руководстве пользователя MC45*".

Технология NFC (Near Field Communication) — это набор стандартов для установления радиосвязи между устройствами с помощью соприкасания или расположения их на близком расстоянии друг от друга (не более нескольких сантиметров). Среди текущих и возможных способов применения технологии можно назвать бесконтактные транзакции, передачу данных и упрощение организации более сложных видов связи. Передача данных может также осуществляться между NFC-совместимым устройством и пассивными NFC-метками.

#### <span id="page-14-2"></span><span id="page-14-0"></span>**Считывание и запись данных на NFC-метки**

Чтобы считывать или записывать данные в NFC-метки, необходимо поднести MC45 к метке. Поднесите MC45 непосредственно к метке так, чтобы значок NFC-антенны на задней стороне устройства был точно по центру метки.

В зависимости от приложения, об успешном окончании процесса считывания или записи данных свидетельствует звуковая и/или светодиодная индикация.

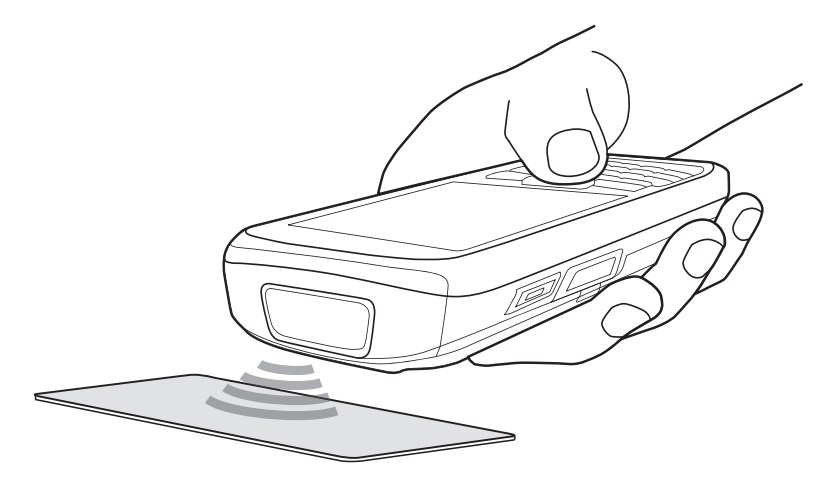

**Рис. 1-3** *Считывание/запись NFC-меток*

### <span id="page-14-1"></span>**Сопряжение Bluetooth**

Чтобы установить подключение к устройству Bluetooth, MC45N7 поддерживает режим сопряжения Bluetooth. Используйте панель управления NFC для включения и конфигурации сопряжения Bluetooth. См. *[Сопряжение](#page-15-2) Bluetooth на стр. 1-4*.

- **1.** Убедитесь, что функция Bluetooth включена на обоих устройствах.
- **2.** Поднесите MC45N7 к NFC-метке на устройстве Bluetooth.
- **3.** Происходит подключение и сопряжение MC45N7 и устройства Bluetooth.

# **Панель управления NFC**

С помощью панели управления NFC можно производить конфигурацию и настройку NFC. Чтобы открыть панель управления NFC, коснитесь **Start** (Пуск) > **Setting** (Настройки) > **System** (Система) > **NFC**.

| " ^ ( ਦ 11:20<br><b>NFC Settings</b>      |
|-------------------------------------------|
| Turn ON NFC                               |
| Enable UICC Card Emulation                |
| <b>Bluetooth Pairing</b>                  |
| <b>Enable</b>                             |
| System Passkey:                           |
| NFC Stack Version -13,000- 0.9.6          |
| Firmware Version: V1.6                    |
| NFC   Advanced Settings   License/Credits |
| OK                                        |

**Рис. 1-4** *Панель управления NFC — вкладка NFC*

#### <span id="page-15-0"></span>**Включение NFC**

Чтобы включить функцию NFC, установите флажок **Turn ON NFC** (Включить NFC). После включения NFC станут доступны все опции панели управления.

#### <span id="page-15-1"></span>**Включение эмуляции UICC-карты**

Коснитесь **Enable UICC Card Emulation** (Включить эмуляцию карт UICC), чтобы активировать режим эмуляции UICC-карт.

#### <span id="page-15-2"></span>**Сопряжение Bluetooth**

Чтобы установить Bluetooth соединение, MC45N7 поддерживает режим создания пары с устройствами Bluetooth. Коснитесь **Enable** (Включить), чтобы активировать сопряжение Bluetooth.

Если устройство Bluetooth использует пароль, отличный от 0000 или 1234, введите пароль в текстовом поле **System Passkey** (Системный пароль).

Коснитесь **OK**, чтобы сохранить сведения о сопряжении Bluetooth.

#### <span id="page-15-3"></span>**Версия стека NFC и версия микропрограммы PN544**

На вкладке NFC отображаются текущие версии стека NFC и микропрограммы.

#### <span id="page-15-4"></span>**Расширенные настройки**

На вкладке **Advance Settings** (Расширенные настройки) можно выполнить конфигурацию режима обнаружения карты и времени ожидания NFC-транзакции.

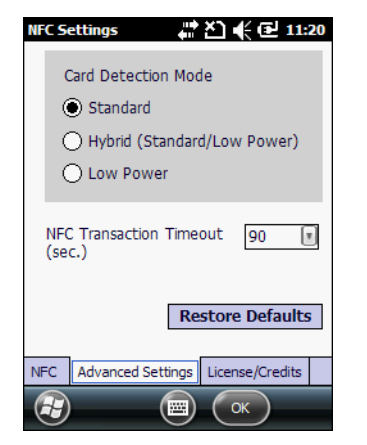

**Рис. 1-5** *Панель управления NFC — Расширенные настройки*

#### <span id="page-16-0"></span>**Режим обнаружения карты**

Пользователь может установить следующие режимы обнаружения карты:

- **•** Стандартный (по умолчанию)
- **•** Гибридный
- **•** Экономия энергопотребления

Коснитесь **OK**, что активировать режим обнаружения карты.

#### <span id="page-16-1"></span>**Время ожидания NFC-транзакции**

Пользователь может определить время ожидания NFC-транзакции. Доступны следующие варианты:

- **•** 90 с (по умолчанию)
- **•** 60 с
- **•** 30 с

Данные настройки ограничивают временной интервал выполнения транзакции NFC. В режиме выполнения транзакции NFC происходит считывание и запись данных или эмуляция карты.

При превышении времени ожидания NFC-транзакция будет прервана, а стек NFC устройства MC45N7 позволит запустить новую NFC-транзакцию.

#### <span id="page-16-2"></span>**Восстановление настроек по умолчанию**

Чтобы восстановить настройки NFC по умолчанию для MC45N7, коснитесь **Restore Defaults** (Восстановить настройки по умолчанию).

#### <span id="page-16-3"></span>**Лицензии / Сведения**

Закладка **License/Credits** (Лицензии/Сведения) содержит информацию о лицензиях Apache на открытое программное обеспечение, использованное в решении NFC.

# <span id="page-18-3"></span><span id="page-18-0"></span>**Глава 2. Демо-приложение NFC**

### <span id="page-18-1"></span>**Введение**

Демо-приложение **NFC** демонстрирует некоторые возможности технологии NFC ("коммуникации ближнего поля"). Приложение поддерживает следующие типы меток:

- **•** Jewel / Topaz (NFC Type 1)
- **•** Mifare Ultralight (NFC Type 2)
- **•** FeliCa (NFC Type 3)
- **•** MIFARE DESFire (NFC Type 4)
- **•** Mifare Ultralight C
- **•** Mifare Classic
- **•** Mifare Plus
- **•** NXP I-Code (ISO 15693)
- **•** Calypso
- **•** TI Tag-it (ISO 15693).

### <span id="page-18-2"></span>**Установка**

Чтобы установить демо-приложение NFC:

- **1.** Коснитесь **Start** (Пуск) > **Windows Explorer** (Проводник Windows).
- **2.** Перейдите к папке **Application** (Приложение).
- **3.** Коснитесь файла: **NFCDemoInstaller.CAB**.
- **4.** Следуйте инструкциям на экране, чтобы установить приложение.
- **5.** В меню **Start** (Пуск) появится соответствующий значок.

### <span id="page-19-0"></span>**Считывание метки**

Демо-приложение на MC45N7 демонстрирует функцию считывания меток. По окончании считывания метки поля приложения заполняются данными.

- **1.** Коснитесь **Start** (Пуск) > **NFC Demo** (Демо-приложение NFC) > **Read Tag** (Считать метку).
- **2.** Дождитесь звукового сигнала от MC45N7.
- **3.** Поднесите MC45N7 к метке. См. *[Считывание](#page-14-2) и запись данных на NFC-метки на стр. 1-3*.
- **4.** При считывании данных с карты MC45 издает звуковой сигнал.
- **5.** Информация с карты заносится в поля MC45N7.

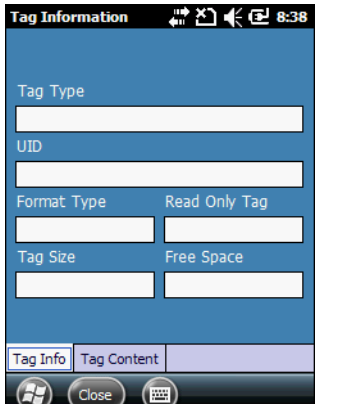

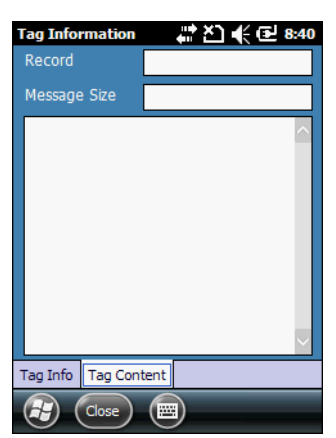

**Рис. 2-1** *Окно считывания метки*

- **6.** Коснитесь **Tag Content** (Содержание метки), для просмотра записанной на метке информации.
- **7.** Коснитесь **Close** (Закрыть), чтобы вернуться в окно **NFC Demo** (Демо-приложение NFC).

#### <span id="page-19-1"></span>**Создание метки**

Окно **Create Tag** (Создать метку) позволяет записать в NFC-метку следующие данные:

- **•** Текстовое сообщение
- **•** URI (унифицированный идентификатор ресурса)
- **•** Смарт-постер
- **•** Данные в формате RAW
- **•** Адрес Bluetooth.

Коснитесь **Start** (Пуск) > **NFC Demo** (Демо-приложение NFC) > **Create Tag** (Создать метку).

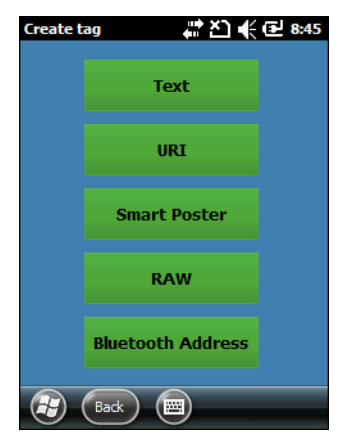

**Рис. 2-2** *Окно создания метки*

#### <span id="page-20-0"></span>**Создание текстового сообщения**

**ПРИМЕЧАНИЕ** Поддерживаются все типы меток в формате NDEF (NFC Data Exchange Format).

Используйте окно **Create Text** (Создать текст), чтобы создать метку с текстовым сообщением.

Чтобы создать текстовое сообщение, перейдите в окно **NFC Demo** (Демо-приложение NFC) и коснитесь кнопки **Text** (Текст).

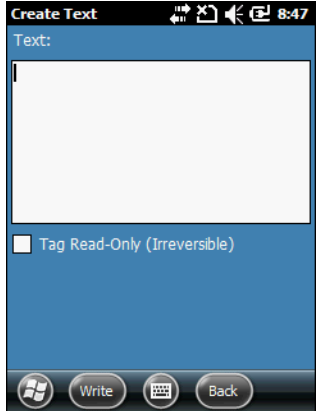

**Рис. 2-3** *Окно создания текстового сообщения*

- **1.** Введите текстовое сообщение в поле **Text** (Текст).
- **2.** Чтобы создать метку "только для чтения", установите флажок **Tag Read-Only** (Только для чтения). Появится диалоговое окно с сообщением, что данный процесс необратим. Чтобы выйти, коснитесь **OK**.
- **3.** Коснитесь **Write** (Записать), чтобы начать процесс обнаружения метки. Появится индикатор выполнения.
- **4.** Дождитесь звукового сигнала от MC45N7.
- **5.** Поднесите MC45N7 к метке. См. *[Считывание](#page-14-2) и запись данных на NFC-метки на стр. 1-3*.
- **6.** После записи данных на метку MC45N7 издает звуковой сигнал. Над индикатором состояния появится надпись **Tag written successfully** (Запись метки успешно завершена).
- **7.** Коснитесь **Back** (Назад), чтобы закрыть окно **Create text** (Создать текст).

#### Руководство пользователя МС45  $2 - 4$

#### <span id="page-21-0"></span>Создание URI

**ПРИМЕЧАНИЕ** Поддерживаются все типы меток в формате NDEF.

Чтобы создать URI, нажмите кнопку URI.

| <b>Create URI</b>            | 1.2 20 余) 62 8:58 |
|------------------------------|-------------------|
| <b>URI Type:</b>             |                   |
| $-$ Select $-$               |                   |
| URI:                         |                   |
|                              |                   |
| Tag Read-Only (Irreversible) |                   |
|                              |                   |
|                              |                   |
|                              |                   |
|                              |                   |
|                              |                   |
|                              |                   |
|                              |                   |
| Write                        | <b>Back</b><br>m  |

Рис. 2-4 Окно создания URI

- 1. Коснитесь Start (Пуск) > NFC Demo (Демо-приложение NFC) > Create Tag (Создать метку) > URI.
- 2. В раскрывающемся списке URI Type (Тип URI) выберите тип URI.
- 3. В текстовом поле URI введите веб-адрес или другой тип адреса.
- 4. Чтобы создать метку "только для чтения", установите флажок Tag Read-Only (Только для чтения). Появится диалоговое окно с сообщением, что данный процесс необратим. Чтобы выйти, коснитесь ОК.
- 5. Коснитесь Write (Записать), чтобы начать процесс обнаружения метки. Появится индикатор выполнения.
- 6. Дождитесь звукового сигнала от МС45.
- 7. Поднесите MC45N7 к метке. См. Считывание и запись данных на NFC-метки на стр. 1-3.
- 8. После записи данных на метку МС45N7 издает звуковой сигнал. Над индикатором состояния появится надпись Tag written successfully (Запись метки успешно завершена).
- 9. Коснитесь Back (Назад), чтобы закрыть окно Create URI (Создать URI).

#### <span id="page-21-1"></span>Создание смарт-постеров

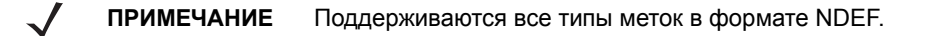

Чтобы создать смарт-постер, нажмите кнопку Smart Poster (Смарт-постер).

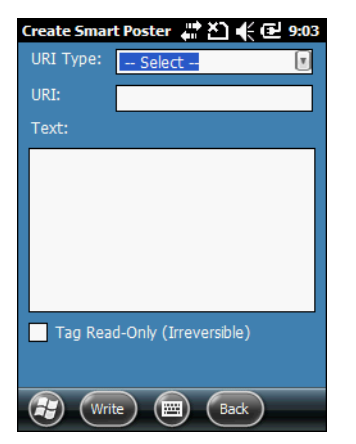

**Рис. 2-5** *Окно создания смарт-постера*

- **1.** Коснитесь **Start** (Пуск) > **NFC Demo** (Демо-приложение NFC) > **Create Tag** (Создать метку) > **Smart Poster** (Смарт-постер).
- **2.** В раскрывающемся списке **URI Type** (Тип URI) выберите тип URI.
- **3.** В текстовом поле **URI** введите веб-адрес или другой тип адреса.
- **4.** В поле **Text** (Текст) введите текст, который хотите записать в метку.
- **5.** Чтобы создать метку "только для чтения", установите флажок **Tag Read-Only** (Только для чтения). Появится диалоговое окно с сообщением, что данный процесс необратим. Чтобы выйти, коснитесь **OK**.
- **6.** Коснитесь **Write** (Записать), чтобы начать процесс обнаружения метки. Появится индикатор выполнения.
- **7.** Дождитесь звукового сигнала от MC45.
- **8.** Поднесите MC45N7 к метке. См. *[Считывание](#page-14-2) и запись данных на NFC-метки на стр. 1-3*.
- **9.** После записи данных на метку MC45N7 издает звуковой сигнал. Над индикатором состояния появится надпись **Tag written successfully** (Запись метки успешно завершена).
- **10.** Коснитесь **Back** (Назад), чтобы закрыть окно **Create Smart Poster** (Создать смарт-постер).

#### <span id="page-22-0"></span>**Обмен данными в формате RAW**

Это окно позволит записать данные в формате RAW в метки не в формате NDEF.

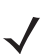

Поддерживаются следующие типы меток: Mifare Ultralight, Mifare Classic и Mifare Ultralight C.

Чтобы создать запись для обмена данными в формате RAW, нажмите кнопку **RAW**.

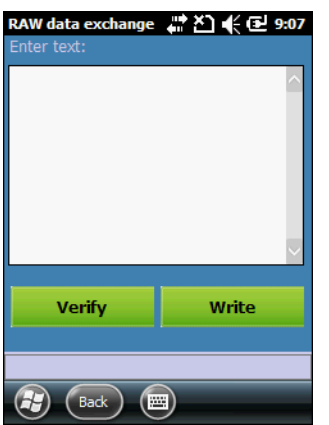

**Рис. 2-6** *Окно обмена данными в формате RAW*

- **1.** Коснитесь **Start** (Пуск) > **NFC Demo** (Демо-приложение NFC) > **Create Tag** (Создать метку) > **RAW**.
- **2.** В поле **Text** (Текст) введите данные в формате RAW.
- **3.** Коснитесь **Write** (Записать), чтобы начать процесс обнаружения метки.
- **4.** Поднесите MC45N7 к метке. См. *[Считывание](#page-14-2) и запись данных на NFC-метки на стр. 1-3*.
- **5.** По окончании успешной записи данных в метку MC45N7 издаст звуковой сигнал и в области сообщений появляется надпись **Write Successful** (Запись успешно завершена).
- **6.** Нажмите **Verify** (Проверить), чтобы считать данные в формате RAW и удостовериться, что запись прошла успешно.
- **7.** Поднесите MC45N7 к метке. См. *[Считывание](#page-14-2) и запись данных на NFC-метки на стр. 1-3*.
- **8.** По окончании успешного считывания данных с метки MC45N7 издаст звуковой сигнал и в области сообщений появляется надпись **Read Successful** (Считывание успешно завершено).
- **9.** Коснитесь **Back** (Назад), чтобы закрыть окно **Create RAW data exchange** (Создать запись для обмена данными в формате RAW).

#### <span id="page-23-0"></span>**Создание адреса Bluetooth**

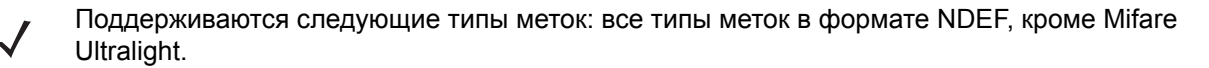

Чтобы создать адрес Bluetooth, нажмите на кнопку **Bluetooth Address** (Адрес Bluetooth).

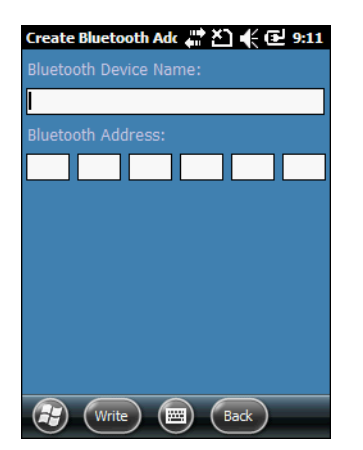

**Рис. 2-7** *Окно обмена данными в формате RAW*

- **1.** Коснитесь **Start** (Пуск) > **NFC Demo** (Демо-приложение NFC) > **Create Tag** (Создать метку) > **Bluetooth**.
- **2.** В текстовом поле **Bluetooth Device Name** (Название устройства Bluetooth) введите название устройства.
- **3.** В полях **Bluetooth Address** (Адрес Bluetooth), введите адрес Bluetooth устройства Bluetooth.
- **4.** Коснитесь **Write** (Записать), чтобы начать процесс обнаружения метки. Появится индикатор выполнения.
- **5.** Дождитесь звукового сигнала от MC45.
- **6.** Поднесите MC45N7 к метке. См. *[Считывание](#page-14-2) и запись данных на NFC-метки на стр. 1-3*.
- **7.** После записи данных на метку MC45N7 издает звуковой сигнал. Над индикатором состояния появится надпись **Tag written successfully** (Запись метки успешно завершена).
- **8.** Коснитесь **Back** (Назад), чтобы закрыть окно **Create Bluetooth Address** (Создать адрес Bluetooth).

#### <span id="page-24-0"></span>**Запись на карту**

После касания кнопки **Write** (Записать) появляется индикатор выполнения.

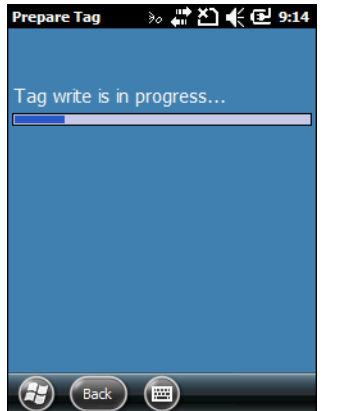

**Рис. 2-8** *Выполнение записи*

По окончании записи данных в метку появляется надпись **Tag Written Successfully** (Запись метки успешно завершена).

При превышении объема данных появляется надпись **Message Buffer is large** (Превышен размер буфера). При сбое во время записи данных в метку появляется надпись **Tag Write is failed** (Сбой записи метки).

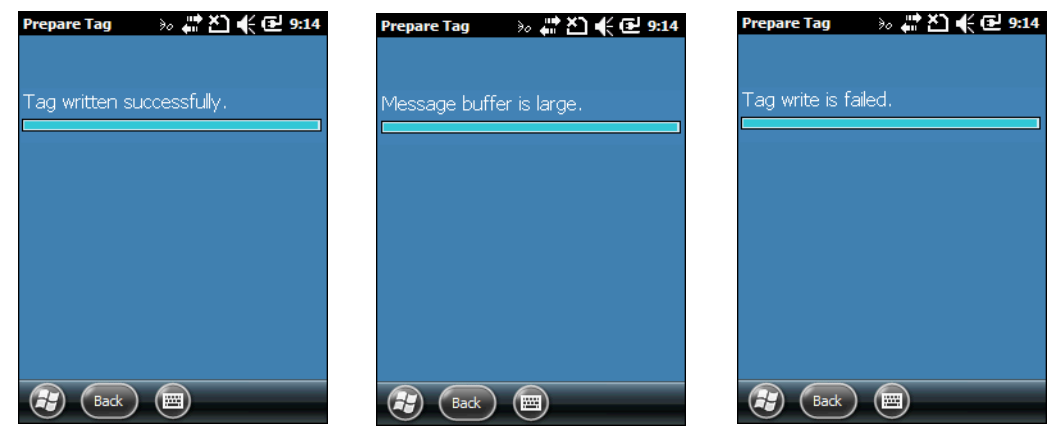

**Рис. 2-9** *Сообщения при записи в метку*

## <span id="page-25-0"></span>**Эмуляция карты**

Окно **Card Emulation** (Эмуляция карты) позволяет создавать записи в формате vCard. При использовании устройства в режиме эмуляции vCard для каждого нового сеанса создается уникальный идентификатор UID. Уникальный идентификатор UID автоматически создается для каждого нового сеанса эмуляции карты.

| <b>vCard Emulation</b> | # 진 — ( € 10:53 |
|------------------------|-----------------|
| <b>vCard Details</b>   |                 |
| First Name:            | Last Name:      |
|                        |                 |
| Job Title:             |                 |
|                        |                 |
| Company:               |                 |
|                        |                 |
| Phone:                 |                 |
|                        |                 |
| Address:               |                 |
|                        |                 |
| Load                   | <b>Start</b>    |
| <b>Back</b>            |                 |

**Рис. 2-10** *Окно эмуляции карты vCard*

**ПРИМЕЧАНИЕ** В демо-приложении содержатся контактные данные в формате vCard по умолчанию. Коснитесь **Load** (Загрузить), чтобы загрузить данные по умолчанию.

- **1.** Коснитесь **Start** (Старт) > **NFC Demo** (Демо-приложение NFC) > **Card Emulation** (Эмуляция карты).
- **2.** В текстовом поле **First Name** (Имя) введите имя контакта.
- **3.** В текстовом поле **Last Name** (Фамилия) введите фамилию контакта.
- **4.** В текстовом поле **Job Title** (Должность) введите название должности контакта.
- **5.** В текстовом поле **Company** (Организация) введите название организации контакта.
- **6.** В текстовом поле **Phone** (Телефон) введите номер телефона контакта.
- **7.** В текстовом поле **Адрес** (Address) введите адрес контакта.

**ПРИМЕЧАНИЕ** Если при нажатии кнопки "Start" (Старт) данные не введены, то эмуляция карты начнется с пустой метки. Тем не менее, информация, содержащаяся в пустом файле в формате vCard, не сохраняется как файл vCard по умолчанию.

- **8.** Коснитесь **Start** (Старт), чтобы начать эмуляцию карты в формате vCard.
- **9.** Поднесите считывающее устройство NFC к MC45N7 для передачи данных в формате vCard.
- **10.** Коснитесь **Stop** (Стоп), когда передача завершена.
- **11.** Коснитесь **Back** (Назад), чтобы закрыть окно **Create vCard emulation** (Эмуляция vCard).

### <span id="page-26-0"></span>**Инструменты**

Используйте окно **Tools** (Инструменты), чтобы выполнять конфигурацию настроек приложения, форматировать и удалять метки.

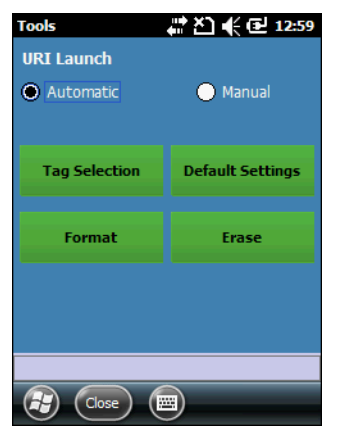

**Рис. 2-11** *Окно "Инструменты"*

Запуск URI:

- **• Автоматический:** автоматический запуск URI после обнаружения URI-метки.
- **• Ручной:** содержимое файла URI отображается в окне считывания меток, а запуск URI производится вручную.

Кнопки:

- **• Tag Selection** (Выбор метки): открывает окно **Tag Selection** (Выбор метки).
- **• Default Settings** (Настройки по умолчанию): загружает настройки по умолчанию в окне настроек
- **• Format** (Форматирование): открывает окно **Format** (Форматирование).
- **• Erase** (Удаление): открывает окно **Erase** (Удаление).

Нажмите кнопку **Close** (Закрыть), чтобы вернуться к окну демо-приложения NFC. Нажмите **Yes** (Да), чтобы сохранить настройки, нажмите **No** (Нет), чтобы сбросить новые настройки.

#### 2 - 10 Руководство пользователя MC45

#### <span id="page-27-0"></span>**Выбор метки**

По умолчанию, в демо-приложении предусмотрено считывание двух типов меток. Используйте окно **Tag Selection** (Выбор метки), чтобы выбрать поддерживаемый для чтения тип метки.

| <b>Tag Selection</b>           |                                  |
|--------------------------------|----------------------------------|
| Jewel / Topaz (NFC Type 1)     |                                  |
| Mifare Ultralight (NFC Type 2) |                                  |
|                                | Mifare Ultralight C (NFC Type 2) |
| FeliCa (NFC Type 3)            |                                  |
| Mifare DESFire (NFC Type 4)    |                                  |
| <b>Mifare Classic</b>          |                                  |
| <b>Mifare Plus</b>             |                                  |
| NXP i-Code (ISO 15693)         |                                  |
| Calypso                        |                                  |
| TI Taq-it (ISO 15693)          |                                  |
|                                |                                  |
| Close                          |                                  |

**Рис. 2-12** *Окно выбора метки*

Установите флажок напротив типа метки и нажмите **Close** (Закрыть), чтобы вернуться на экран **Tools**  (Инструменты).

#### <span id="page-27-1"></span>**Форматирование**

Поддерживаемые типы меток: метки Mifare Ultralight не в формате NDEF и метки NXP i-Code.

Используйте окно **Format** (Форматирование) для форматирования одного из этих типов меток.

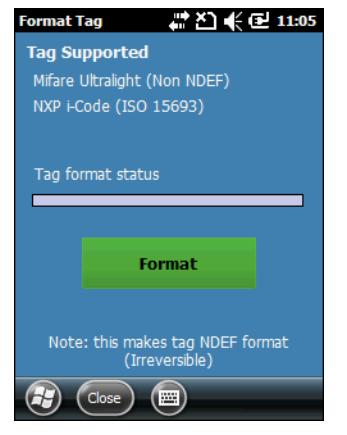

**Рис. 2-13** *Окно форматирования*

- **1.** Коснитесь **Format** (Форматирование), что начать форматирование метки.
- **2.** Дождитесь звукового сигнала от MC45N7.
- **3.** Поднесите MC45N7 к метке. См. *[Считывание](#page-14-2) и запись данных на NFC-метки на стр. 1-3*.
- **4.** После того как MC45N7 обнаружит метку, начнется форматирование метки. Над индикатором состояния появится надпись **Tag format success** (Форматирование метки успешно завершено).
- **5.** Коснитесь **Close** (Закрыть), чтобы вернуться в окно **Tools** (Инструменты).

#### <span id="page-28-0"></span>**Удаление**

Используйте окно **Erase Tag** (Удаление метки), чтобы удалить содержимое метки.

MC45N7 поддерживает удаление меток следующих типов:

- **•** Jewel / Topaz (NFC Type 1)
- **•** Mifare Ultralight (NFC Type 2)
- **•** FeliCa (NFC Type 3)
- **•** MIFARE DESFire (NFC Type 4)
- **•** Mifare Ultralight C (формат NDEF)
- **•** Mifare Classic (формат NDEF)
- **•** NXP I-Code (ISO 15693).

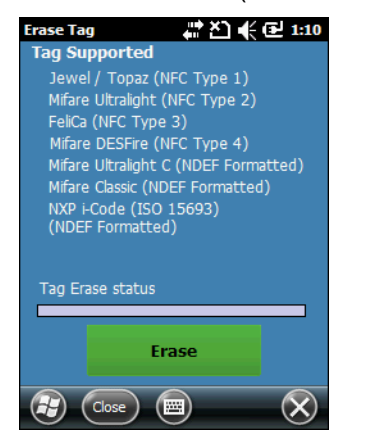

**Рис. 2-14** *Окно удаления*

- **1.** Коснитесь **Erase** (Удалить), чтобы удалить содержимое метки.
- **2.** Дождитесь звукового сигнала от MC45N7.
- **3.** Поднесите MC45N7 к метке. См. *[Считывание](#page-14-2) и запись данных на NFC-метки на стр. 1-3*.
- **4.** По завершении процесса удаления MC45N7 издает звуковой сигнал Над индикатором состояния появится надпись **Tag Erase success** (Удаление метки успешно завершено).
- **5.** Коснитесь **Close** (Закрыть), чтобы вернуться в окно **Tools** (Инструменты).

# <span id="page-30-2"></span><span id="page-30-0"></span>**Приложение A. Технические характеристики**

# <span id="page-30-1"></span>**Технические характеристики MC45N7**

<span id="page-30-3"></span>В следующих таблицах приведены номинальные рабочие параметры окружающей среды, а также технические характеристики аппаратной части MC45N7.

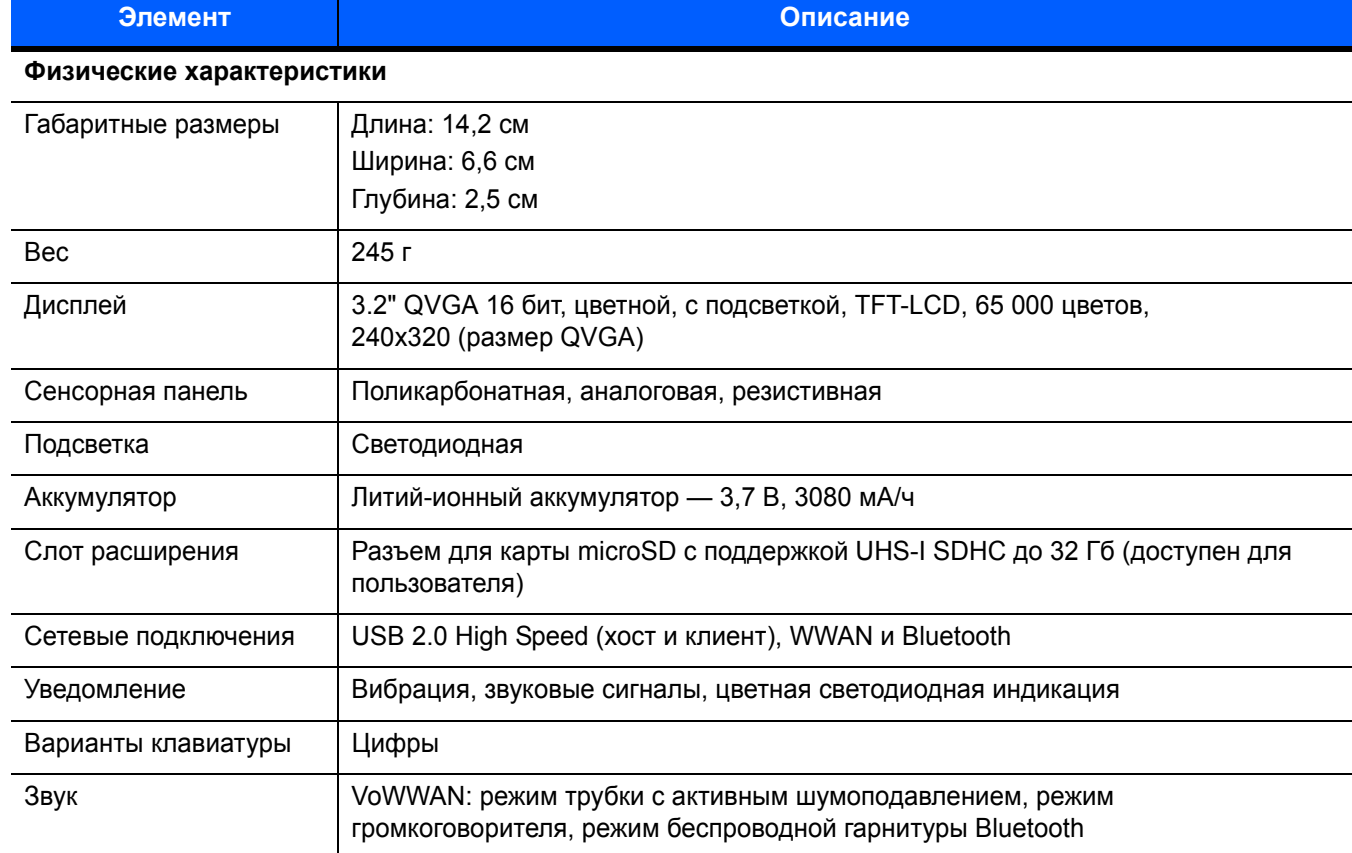

#### **Табл. A-1** *Технические характеристики MC45N7*

<span id="page-31-0"></span>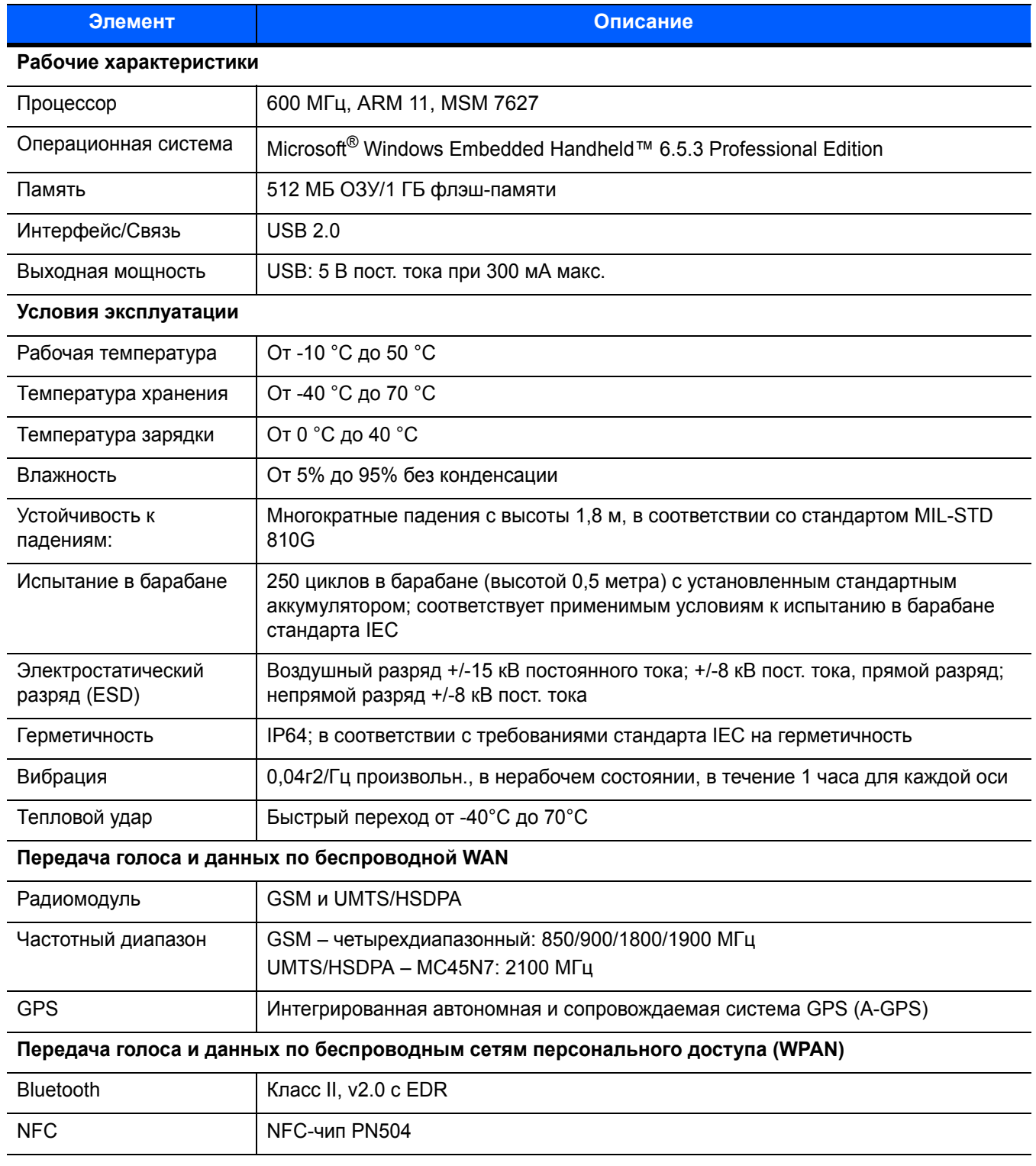

#### **Табл. A-1** *Технические характеристики MC45N7 (продолжение)*

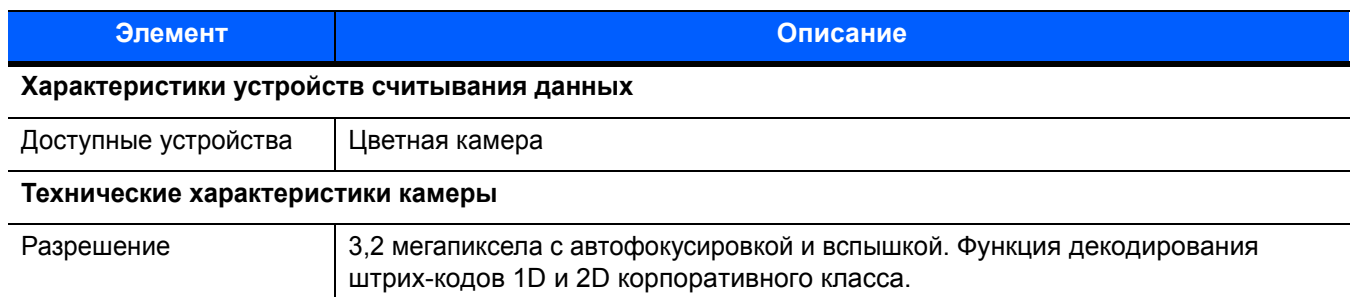

#### **Табл. A-1** *Технические характеристики MC45N7 (продолжение)*

# <span id="page-34-0"></span>**Указатель**

# **M**

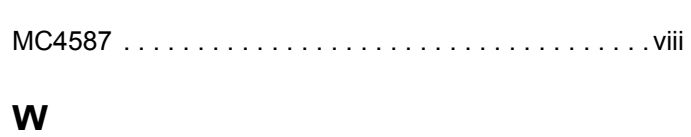

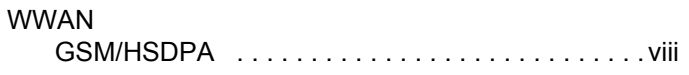

# **Д**

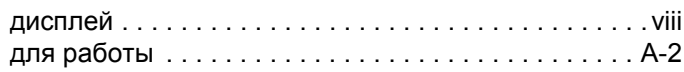

# **И**

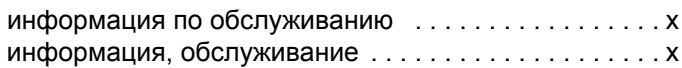

# **К**

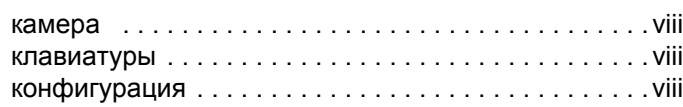

# **М**

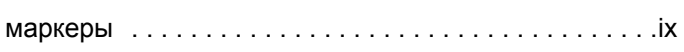

# **О**

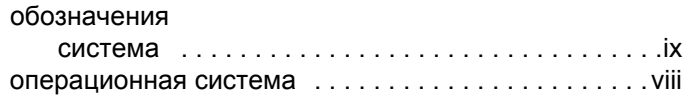

# **П**

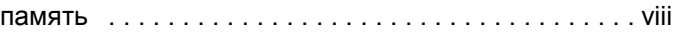

# **Р**

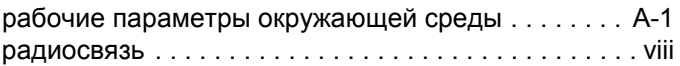

# **С**

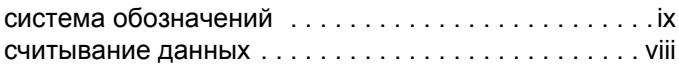

# **Т**

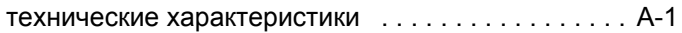

Указатель - 2 Руководство пользователя MC45

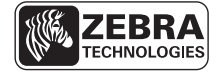

Zebra Technologies Corporation Lincolnshire, IL U.S.A. http://www.zebra.com

Zebra и изображение головы зебры являются зарегистрированными товарными знаками ZIH Corp. Логотип Symbol является зарегистрированным товарным знаком Symbol Technologies, Inc., компании Zebra Technologies. © 2015 Symbol Technologies, Inc.